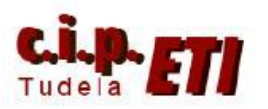

**EtherNet/II** 

Centro Integrado Politécnico "ETI" Departamento de Electricidad Fernando Pascual – Moisés Pérez

ETHERNET/IP

# **Ethernet IP**

## **INDICE**

- 1. INTRODUCCIÓN
- 2. NETWORK CONFIGURATOR
- 3. EJEMPLO DE APLICACIÓN
	- a. CONFIGURACIÓN DEL HARDWARE
	- b. CONFIGURACIÓN MEDIANTE NETWORK **CONFIGURATOR**
	- c. TRANSFERENCIA DE LA CONFIGURACIÓN Y VERIFICACIÓN DEL CORRECTO FUNCIONAMIENTO DE LA MISMA
	- d. PROGRAMA DE LOS PLCs
	- e. MODIFICACIÓN DE UNA RED YA CREADA

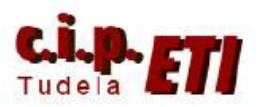

Fernando Pascual – Moisés Pérez

#### ETHERNET/IP

## 1. INTRODUCCIÓN

En el año 2000, la organización Open DeviceNet Vendor Association (ODVA), la cual había desarrollado los procedimientos de comunicación CompoNet, DeviceNet y ControlNet, definió un nuevo procedimiento para el uso en la red Ethernet y que integraba las mejores características de los anteriores.

Ethernet/IP es una red abierta debido a que está basado en la normativa IEEE802.3, es compatible con la familia de protocolos TCP/IP y permite el uso de aplicaciones de control, con el protocolo de control e información CIP, utilizado como aplicación para E/S en **tiempo real**.

El número de empresas asociadas es muy elevado. En la Web de la organización, (http://www.odva.org) es posible encontrar todo tipo de información de todos los fabricantes asociados. En esta Web, se pueden encontrar los ficheros .eds que permiten la integración en una misma aplicación, de todo tipo de componentes y fabricantes. También están disponibles en las propias Web de los distintos fabricantes. Para su utilización, sólo es necesario tenerlos incluidos en la librería de componentes que utiliza el software de configuración Network Configurator.

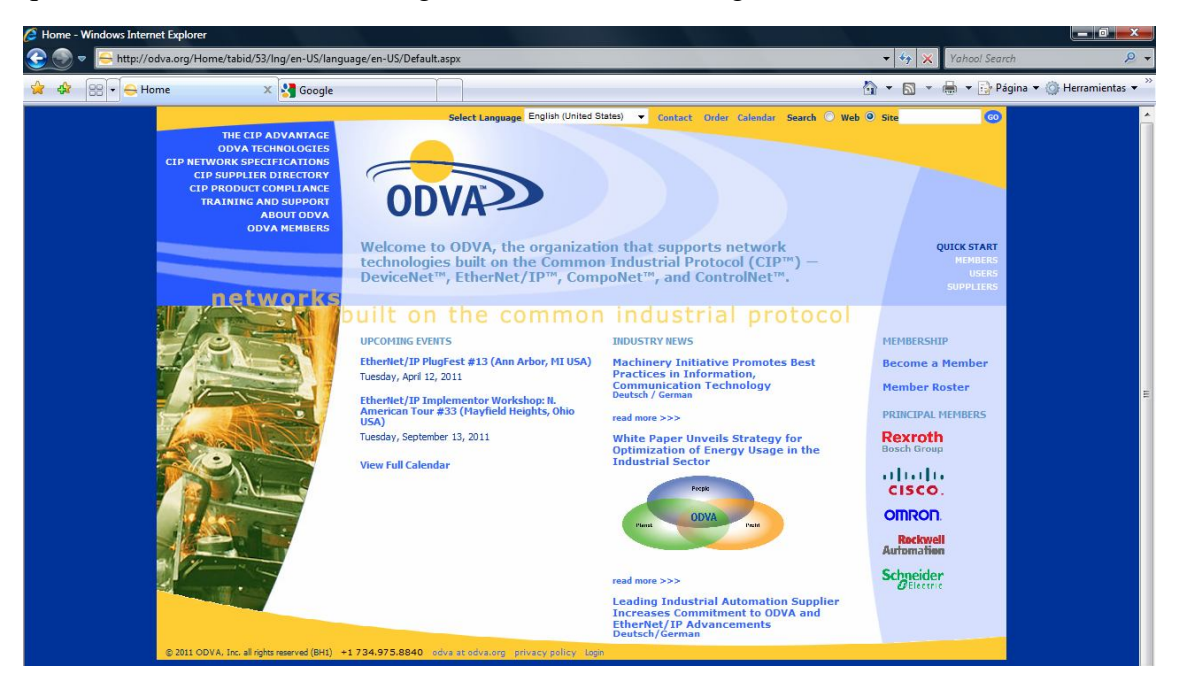

Desde la página principal de la organización es posible acceder a las Web de cada uno de los fabricantes de componentes, siendo directo el acceso a los principales (esquina inferior derecha).

Omron dispone de productos con comunicaciones Ethernet/IP desde el PLC CJ2M con 32 nodos y 32 tag por nodo con un máximo de 20 palabras por tag. para el intercambio de datos, hasta los PLCs modelo CS1W, CJ1W y CJ2H con 256 nodos y 256 tag y un máximo de 722 palabras por tag. El número de unidades a conectar en la red depende de la disponibilidad del Switcher utilizado, siendo la velocidad de

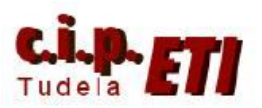

#### ETHERNET/IP

transmisión de datos de 100 Mbit/s y la máxima distancia del nodo al Switcher de 100 metros. (ver el manual de Omron de las distintas CPUs utilizadas).

En la red Ethernet/IP NO existe el concepto de "Maestro" – "Esclavos", el funcionamiento es similar a la red PCLink, cada PLC "deja" la información de salida en una zona de memoria y el resto de PLCs pueden "leer" esa información y utilizarla, de modo que todos los PLCs pueden leer la información del resto directamente. (en un red Maestro-Esclavos, dos esclavos se comunican a través del PLC maestro).

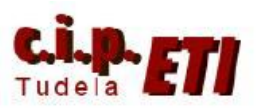

Fernando Pascual – Moisés Pérez

ETHERNET/IP

## **2. NETWORK CONFIGURATOR**

Este Software que Omron incluye en la plataforma CX-One permite la configuración de la red Ethernet/IP, su verificación y puesta en marcha. Necesita las librerías de los componentes a instalar y permite tanto, la configuración de la red paso a paso, como el trabajar OnLine con una red ya creada y modificarla.

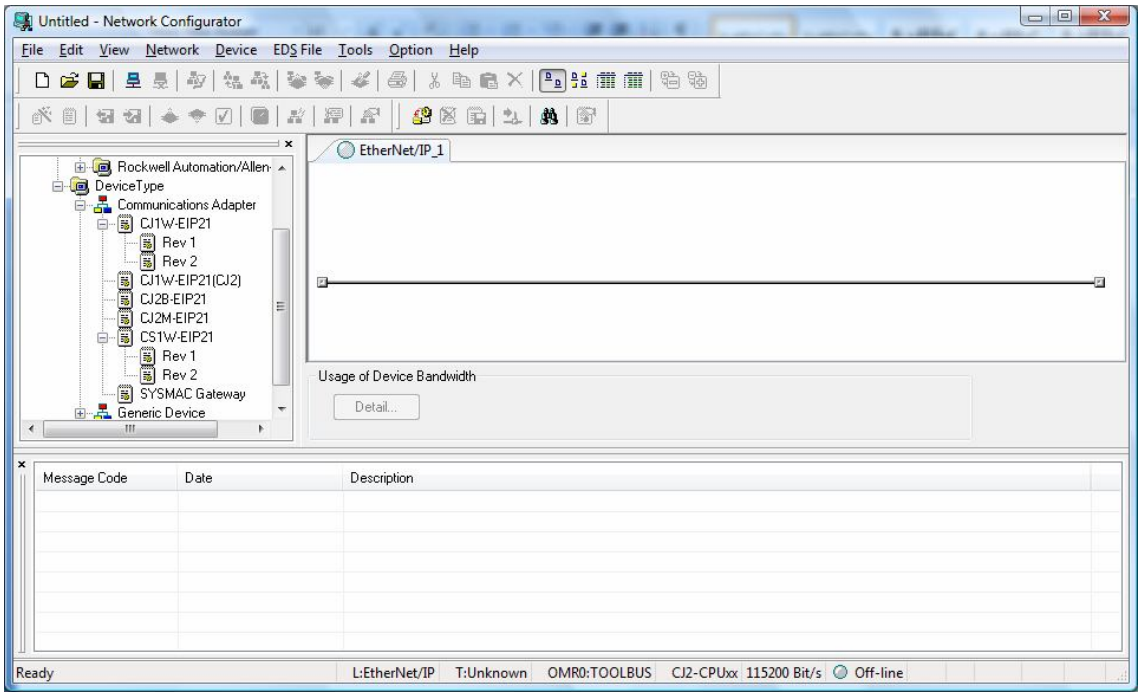

IMPORTANTE: el enlace entre PC y PLC (CPU CJ2M 31) para transferir la configuración, se debe de hacer por el puerto USB ó el Serie.

Si desde CX-Programmer se realiza la configuración de los puertos Ethernet/IP, y se conectan al Switcher, es posible transferir (PC a Red ó Red a PC) toda la red a través del cable USB

Trabajando en el PC con Windows Vista, es necesario arrancar el Network Configurator con la opción "ejecutar como administrador".

El procedimiento a seguir para crear una red mediante Network Configurator será el siguiente:

- Arrancar el software (en modo ejecutar como administrador).
- Insertar los distintos componentes en la Red (desde la biblioteca)
- Asignar a los PLCs las direcciones IP (desde CX-Programmer ó Network configurator).

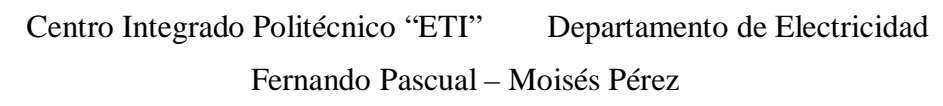

## ETHERNET/IP

- Configurar las zonas de memoria de los PLCs a utilizar para el intercambio de datos.
- Transferir la configuración a los PLCs
- Escribir los programas de los PLCs (desde CX-Programmer)
- Puesta en marcha de la red

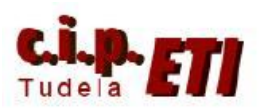

#### ETHERNET/IP

## **3. EJEMPLO DE APLICACIÓN**

Los dos PLCs CJ2M que se utilizan en la aplicación, el puerto Ethernet de la CPU, en realidad funciona con las características de Ethernet/IP. Estos dos PLCs se van a utilizar para configurar una red Ethernet/IP en la que realicen intercambio de información.

En el ejemplo de aplicación NO se ha realizado, pero es posible el utilizar los PLCs como "pasarela" entre redes, es decir, intercambiar información entre entradas Ethernet/IP y salidas Profibús, DeviceNet, PClink y a la inversa, ya que los PLCs incluyen unidades de éstas redes.

El ejemplo a realizar permitirá desde las 8 últimas entradas de un PLC (CIO 0.8 a CIO 0.15) conectar las 8 últimas salidas del otro PLC (CIO 1.8 a CIO 1.15) y a la inversa.

#### a. CONFIGURACIÓN DEL HARDWARE

Lo primero a realizar, es conectar los PLCs al Switcher mediante el cable directo y a continuación configurar los puertos Ethernet/IP de los mismos desde CX-Programmer (Tabla de E/S). Esto ya se hizo cuando se creó la red Ethernet del entrenador, red que formaban los tres PLCs y la pantalla NS. (consultar el documento "2-Ethernet".

También es posible asignar las direcciones IP a los PLCs desde Network Configurator (se verá más adelante).

Recordar que los últimos dígitos de la dirección IP deben coincidir con el número asignado en las ruletas "Número de Nodo".

b. CONFIGURACIÓN DE LA APLICACIÓN MEDIANTE NETWORK **CONFIGURATOR** 

-- Arrancar el software Network Configurator (dentro de: Omron -- CX-One)

La pantalla principal del programa está dividida en cuatro partes:

Superior, Menú desplegable con las distintas opciones y barras de botones más utilizados.

Izquierda, Librería con los distintos componentes disponibles. En el ejemplo sólo se han instalado componentes Omron que CX-One trae por defecto.

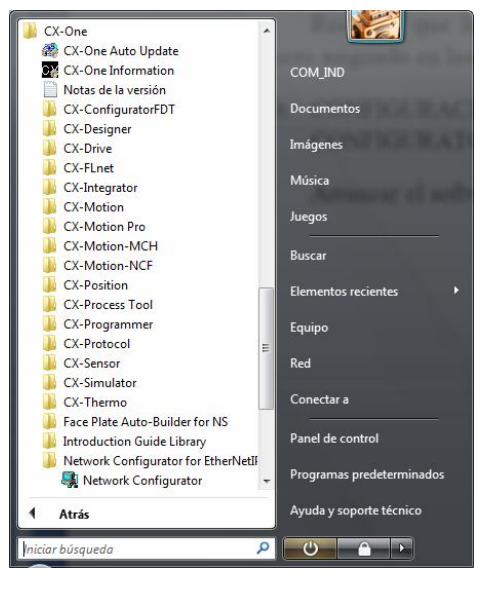

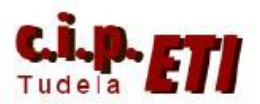

#### ETHERNET/IP

Derecha, zona en donde se van insertando los distintos componentes de la red, se visualiza su dirección IP y con quien intercambian información.

Inferior, zona de mensajes generados durante el proceso de creación de la red.

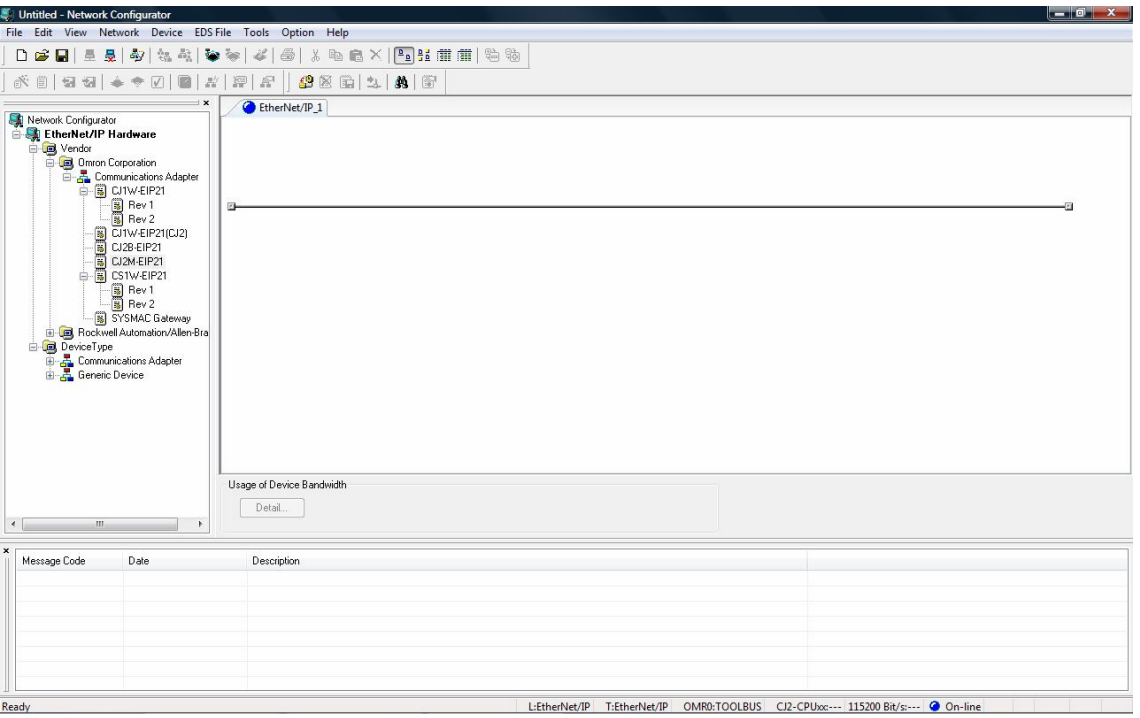

-- Arrastrar desde la librería, los distintos componentes de la red a la línea de la zona derecha. Por defecto, el programa asigna unas direcciones IP que no corresponden con las que se asignaron a los PLCs desde CX-Programmer. Situándose sobre un dispositivo y seleccionando el menú "Device" (o botón derecho del ratón), se despliega un menú en el cual, desde "Change Node Address.." se puede

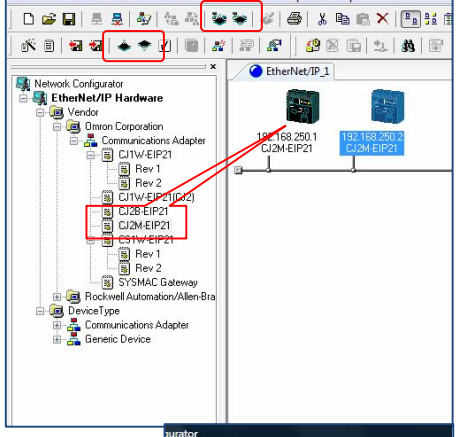

modificar la dirección IP de los componentes.

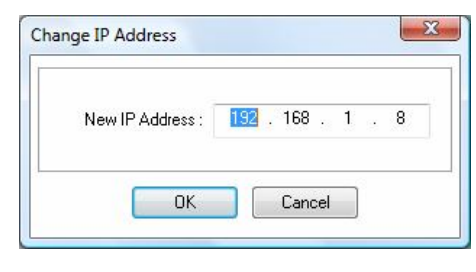

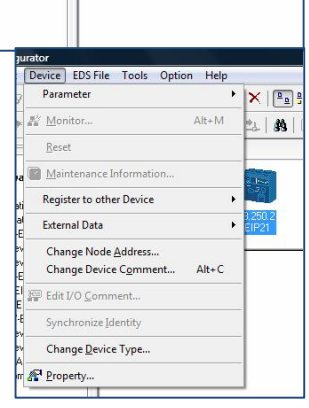

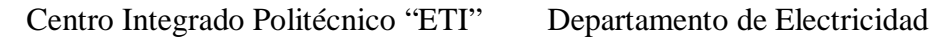

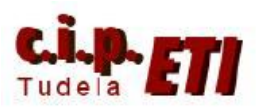

#### ETHERNET/IP

-- Para asignar a cada componente la zona de memoria donde intercambiar información, en el menú desplegable "Network" seleccionar la opción "EtherNet/IP Datalink Tool", se abre una ventana en la que ya aparecen los componentes de la red con su dirección IP y otra pequeña ventana que dice si se quiere crear una nueva tabla de enlace de datos utilizando el asistente. Seleccionando "SI" se accede a la ventana de configuración de datos (Data Link Wizard).

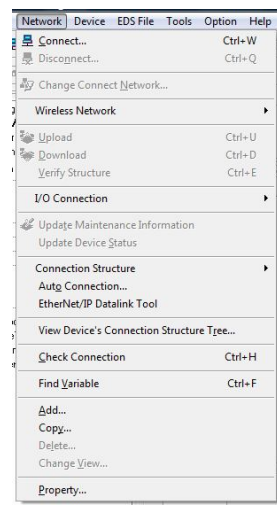

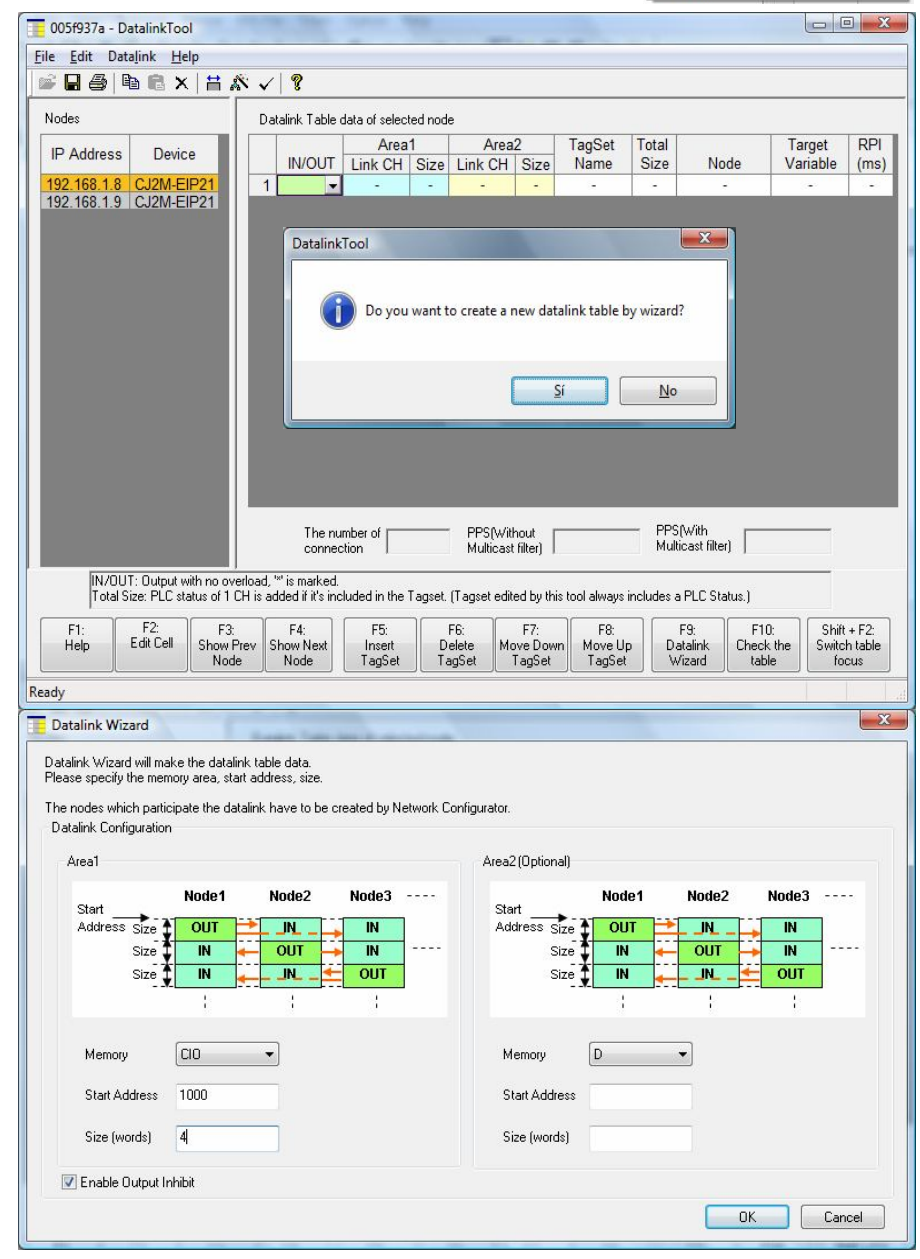

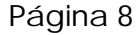

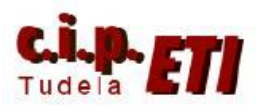

#### Fernando Pascual – Moisés Pérez

#### ETHERNET/IP

En esta ventana se selecciona la zona de memoria a utilizar para el intercambio de datos (Memory), la primera palabra a utilizar para dicho intercambio (Start Address), y el número de palabras para cada PLC. En el ejemplo, al utilizar 4 palabras y seleccionar la CIO 1000, el primer PLC utiliza de la CIO1000 a la CIO1003 para dejar la información en la red, el segundo PLC, utiliza de la CIO1004 a la CIO 1007, y así sucesivamente. Se dispone (como en otros tipos de redes) de una segunda zona de memoria para intercambio de datos, que en este caso no se ha utilizado. Aceptando (OK) la selección, se visualiza la pantalla que contiene toda la información correspondiente a la red configurada.

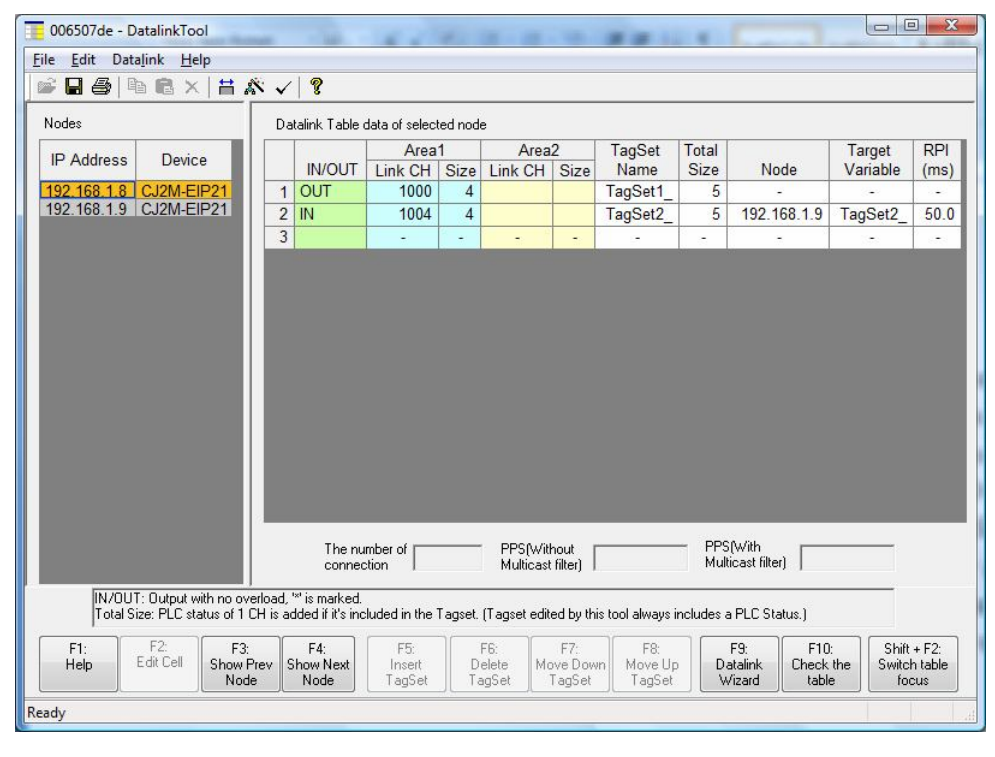

Cerrar la ventana y pregunta si se quiere chequear la configuración para ver si es válida antes de efectuar la transferencia de la misma a los PLCs, aceptar, y si es

correcta, se cierra la ventana.

En la pantalla principal, se visualizan los componentes de la red con los datos (dirección IP y dirección de intercambio de datos) configurados.

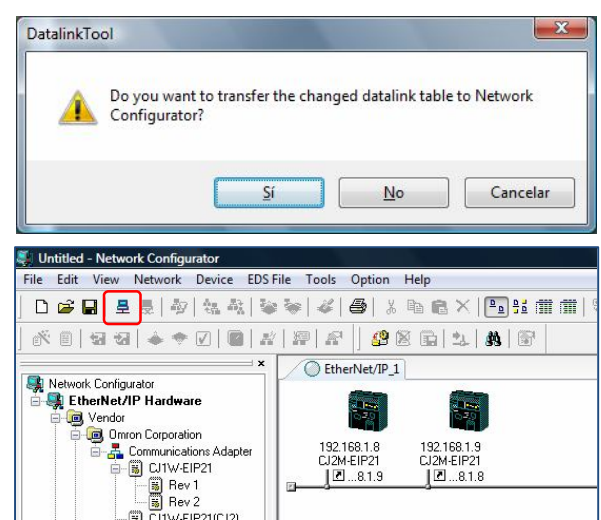

Página 9

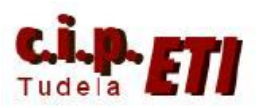

Fernando Pascual – Moisés Pérez

#### ETHERNET/IP

#### c. TRANSFERENCIA DE LA CONFIGURACIÓN Y VERIFICACIÓN DEL CORRECTO FUNCIONAMIENTO DE LA MISMA

 $-$  Desde el icono  $\left| \right|$  se abre la ventana de selección del método de transferencia de datos (USB o Serie), al seleccionar USB, y tener conectado un PLC al PC a través del cable USB, y además tener conectados los dos PLCs mediante Ethernet/IP, es posible transferir los

parámetros a todos los componentes de la red de forma conjunta. Pulsando en OK se abre la ventana en la que se va desplegando el directorio hasta llegar a la conexión TCP:2.

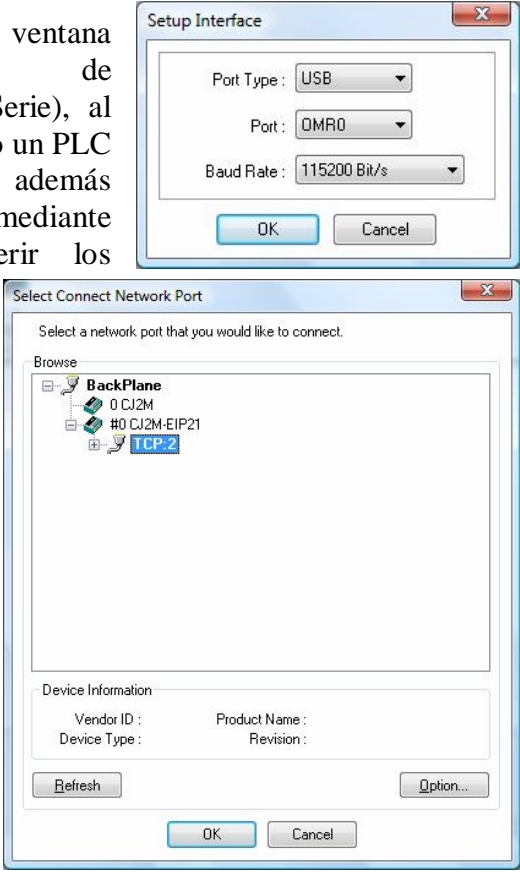

Con OK en una nueva ventana informa que ha detectado el enlace EtherNet/IP existente entre los dos PLCs, enlace que utilizará para la transferencia de datos al segundo PLC. Aceptando, realiza el enlace (piloto en azul) y ya se puede hacer la transferencia de la configuración desde el icono de la figura.

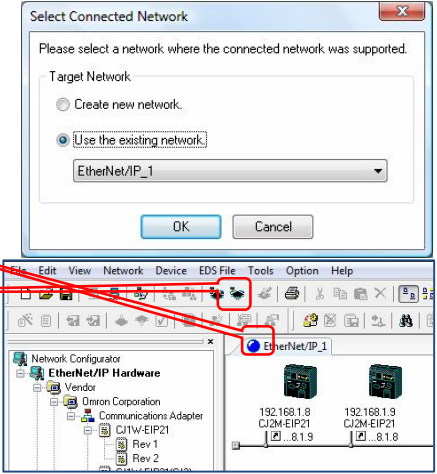

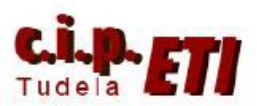

Fernando Pascual – Moisés Pérez

#### ETHERNET/IP

Antes de hacer la transferencia, detecta que los PLCs no están en modo

Program, desde "Download after changed to Program mode", pone los autómatas en Stop y realiza la transferencia de la configuración. Terminada ésta, pide confirmación para poner los PLCs de nuevo en modo Run.

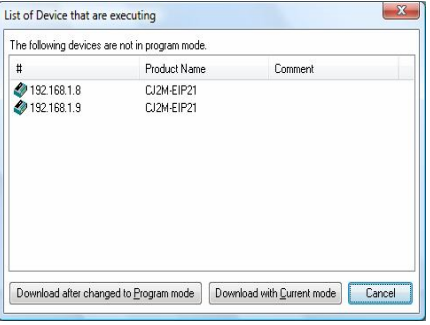

-- Para la puesta en marcha de la red, en el menú Network – I/O Connectión, seleccionar la opción Start. La red comienza el intercambio de datos, y si los PLCs tuvieran los programas correspondientes, éstos ya funcionarían.

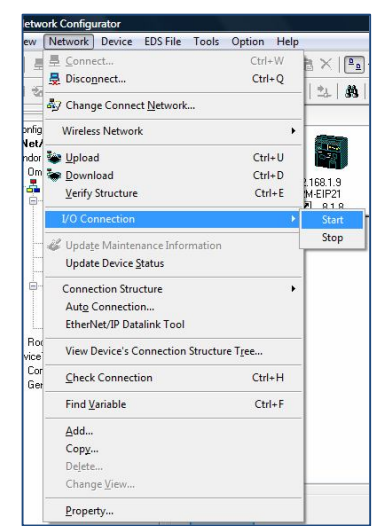

Desde el menú Network – View Device´s Connection Structure Tree. El programa presenta en una ventana la estructura de la red informando de los componentes que la forman, con quien realizan intercambio de datos y sus direcciones IP.

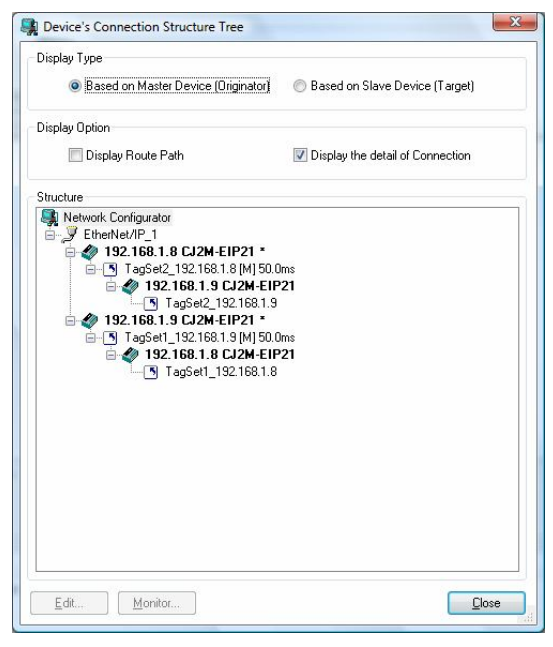

-- Desde Network – Check Connection, realiza el chequeo de la red y nos informa si todo está correcto, ó si ha detectado algún error.

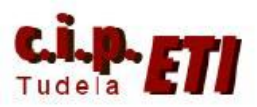

#### ETHERNET/IP

#### d. PROGRAMA DE LOS PLCs

En CX—Programmer crear una nueva sección en cada uno de los PLCs CJ2M y en ella escribir dos líneas de programa, de modo que en cada línea se ejecute una función MOVD que gestiona el enviar a la red el estado de sus últimas 8 entradas (línea 0), y la otra función, recoge información del otro PLC y la envía a sus últimas 8 salidas (línea 1)

Programa PLC "Esclavo 1"

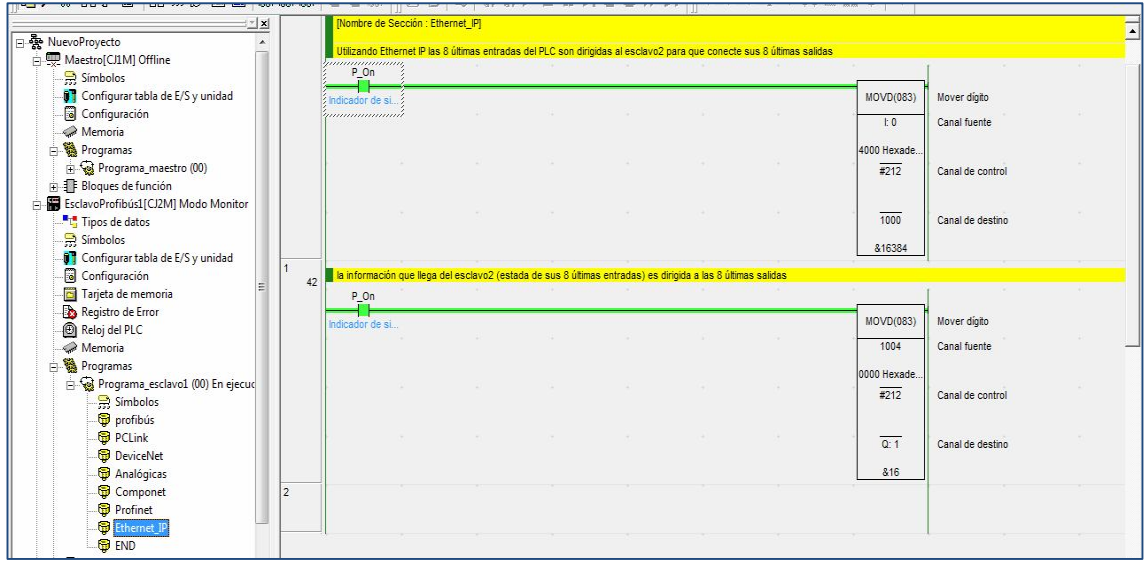

Programa PLC "Esclavo 2"

| $\sim$ $\sim$ $\sim$ $\sim$ $\sim$ $\sim$ |    | $-$                |  | _ _ _ _ _ _ _ _ _ _ _ _ _ _ _                                                                                |  | and the second and the second and the |                   |                  |
|-------------------------------------------|----|--------------------|--|----------------------------------------------------------------------------------------------------|--|---------------------------------------|-------------------|------------------|
| ∃ ⊻ ⊠                                     |    | $P_0$              |  |                                                                                                    |  |                                       |                   |                  |
| <sub>⊟</sub> . 桑 NuevoProyecto            |    | : Indicador de si. |  |                                                                                                    |  |                                       | <b>MOVD(083)</b>  | Mover digito     |
| Maestro[CJ1M] Offline                     |    | 'unanananan'i      |  |                                                                                                    |  |                                       |                   | Canal fuente     |
| E-E EsclavoProfibús1[CJ2M] Modo Monitor   |    |                    |  |                                                                                                    |  |                                       | $E_0$             |                  |
| E- EsclavoProfibús2[CJ2M] Modo Monitor    |    |                    |  |                                                                                                    |  |                                       | 0000 Hexade.      |                  |
| " <sup>"</sup> " Tipos de datos           |    |                    |  |                                                                                                    |  |                                       | $\overline{4212}$ | Canal de control |
| 믔 Símbolos                                |    |                    |  |                                                                                                    |  |                                       |                   |                  |
| <b>Configurar tabla de E/S y unidad</b>   |    |                    |  |                                                                                                    |  |                                       |                   |                  |
| Configuración                             |    |                    |  |                                                                                                    |  |                                       | 1004              | Canal de destino |
| Tarjeta de memoria                        |    |                    |  |                                                                                                    |  |                                       |                   |                  |
| Registro de Error                         |    |                    |  |                                                                                                    |  |                                       | 80                |                  |
| <b>D</b> Reloj del PLC                    | 42 |                    |  | la información que llega del esclavo1 (estada de sus 8 últimas entradas) es dirigida a las 8 últimas salidas |  |                                       |                   |                  |
| Memoria                                   |    | P_On               |  |                                                                                                    |  |                                       |                   |                  |
| <b>B</b> Programas                        |    |                    |  |                                                                                                    |  |                                       |                   |                  |
| Programa_esclavo2 (00) En ejecución       |    | Indicador de si.   |  |                                                                                                    |  |                                       | <b>MOVD(083)</b>  | Mover digito     |
| $\frac{1}{22}$ Símbolos                   |    |                    |  |                                                                                                    |  |                                       | 1000              | Canal fuente     |
| Profibús                                  |    |                    |  |                                                                                                    |  |                                       | 4000 Hexade.      |                  |
| <b>PCLink</b>                             |    |                    |  |                                                                                                    |  |                                       |                   |                  |
| <b>D</b> Analógicas                       |    |                    |  |                                                                                                    |  |                                       | $\overline{4212}$ | Canal de control |
| DeviceNet                                 |    |                    |  |                                                                                                    |  |                                       |                   |                  |
| Componet                                  |    |                    |  |                                                                                                    |  |                                       | Q: 1              | Canal de destino |
| <b>Profinet</b>                           |    |                    |  |                                                                                                    |  |                                       |                   |                  |
| Ethernet_IP                               |    |                    |  |                                                                                                    |  |                                       | &16384            |                  |
| <b>D</b> END                              |    |                    |  |                                                                                                    |  |                                       |                   |                  |
| Bloques de función                        |    |                    |  |                                                                                                    |  |                                       |                   |                  |
|                                           |    |                    |  |                                                                                                    |  |                                       |                   |                  |

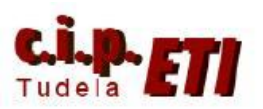

Fernando Pascual – Moisés Pérez

#### ETHERNET/IP

### e. MODIFICACIÓN DE UNA RED YA CREADA

Si la red ya está funcionando, es posible "traerla" al PC y realizar las modificaciones necesarias, posteriormente, será posible transferir a los PLCs la red con las modificaciones realizadas.

#### PROCEDIMIENTO:

- Abrir fichero nuevo en Network Configurator
- $\bullet$  Desde el icono  $\boxed{9}$  conectar la aplicación (que está vacía) con la red, siguiendo el procedimiento de la página 10.
- Una vez conectado, desde el icono <del>de la figura,</del> realizar la transferencia de la red física a la aplicación. El programa detecta los PLCs de la red con sus direcciones IP y comienza la transferencia.
- Realizada esta, cambiar los datos, o añadir componentes, etc. Y transferir a la red, ponerla en marcha y tras programar desde CX-Programmer los PLCs, a funcionar.

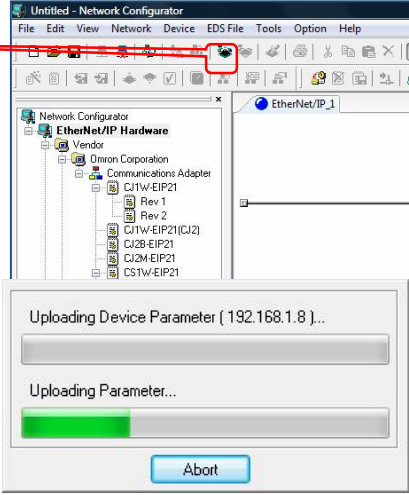